#### **1. Accès au site de recherche de photos aériennes de la Photothèque nationale de l'air**

Accédez à l'interface de recherche de la Photothèque nationale de l'air, le SGDOT (Système de données d'observation de la Terre), à partir du lien ci-dessous ou recherchez **PNA en ligne** dans Google :

[https://www.eodms-sgdot.nrcan-rncan.gc.ca/index\\_fr.jsp](https://www.eodms-sgdot.nrcan-rncan.gc.ca/index_fr.jsp)

#### **2. Ouverture de l'interface de recherche**

Il n'est pas obligatoire de vous inscrire au SGDOT pour effectuer une recherche de photographies aériennes. Débutez par un clic sur le lien hypertexte *Faire une recherche de données d'observation de la Terre et de photographies aériennes*.

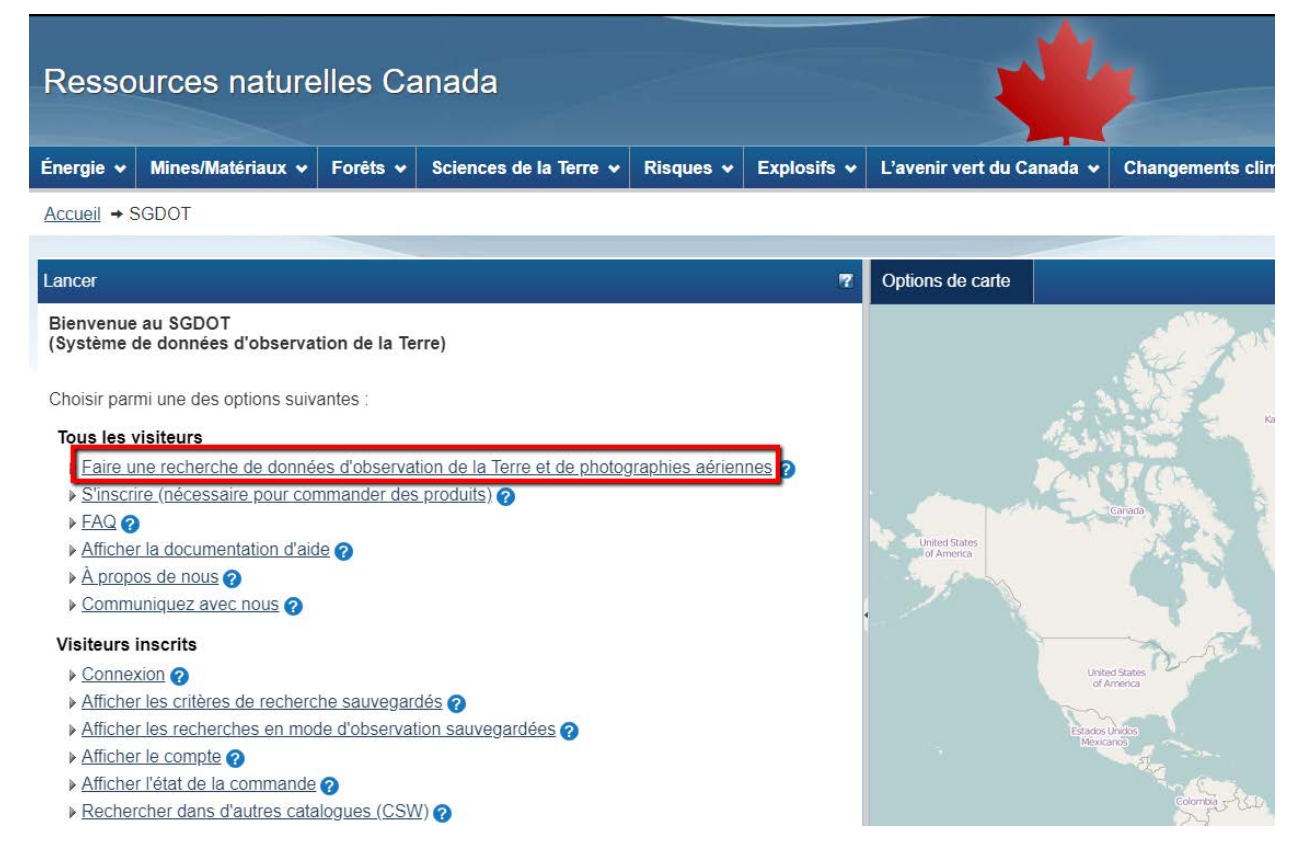

La fenêtre *Avis* s'affiche, cliquez sur *Continuer à chercher seulement* pour éviter l'inscription.

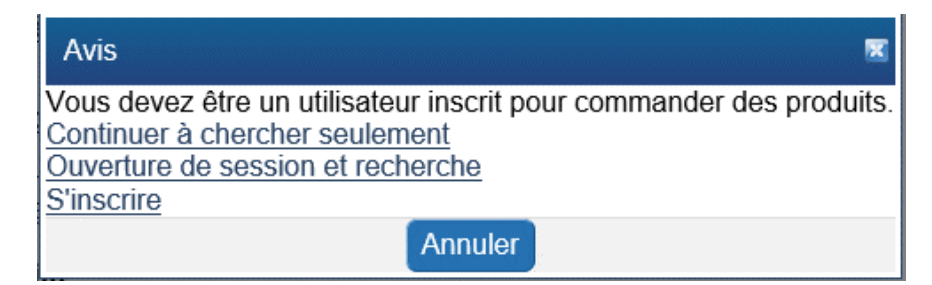

## **3. Étapes de la recherche**

L'interface offre cinq étapes à la recherche. Certaines étapes sont parfois facultatives.

- 1. Sélectionner [une zone d'intérêt](#page-1-0)
- [2. Sélectionner les dates](#page-2-0)
- [3. Sélectionner les données](#page-3-0)
- [4. Sélectionner les options des données](#page-3-1)
- [5. Soumettre la recherche](#page-4-0)

#### <span id="page-1-0"></span>3.1. **Sélectionner une zone d'intérêt**

Choisissez la méthode de sélection pour délimiter la zone de recherche. Cette étape est facultative si vous désirez obtenir les métadonnées de photos dont vous avez le numéro.

## 1. Sélectionner une zone d'intérêt

- $\triangleright$  Rechercher un lieu géographique  $\bullet$
- ▶ Utiliser l'étendue de la carte actuelle <sup>⊙</sup>
- Dessiner une zone <sup>O</sup>
- $\triangleright$  Entrer les coordonnées  $\bullet$
- $\triangleright$  Importer un fichier  $\bullet$
- $\triangleright$  **Utiliser une zone d'intérêt sauvegardée**  $\bullet$
- Entrez le numéro de la pellicule et de la photo (photos aériennes seulement) <sup>@</sup>
- ▶ Enregistrer votre zone d'intérêt <sup>●</sup>
- **Rechercher un lieu géographique** : permet d'inscrire un nom de lieu, un numéro de feuillet SNRC ou encore un code RTA (de région de tri d'acheminement) qui se traduit par les trois premières lettres d'un code postal.
- **Utiliser l'étendue de la carte actuelle** : cette option et la suivante doivent être utilisées après avoir positionné sur l'étendue désirée à l'aide des outils de navigation.
- **Dessiner une zone** : permet de dessiner une zone d'une forme spécifique (rectangle, polygone, cercle, ligne ou point).

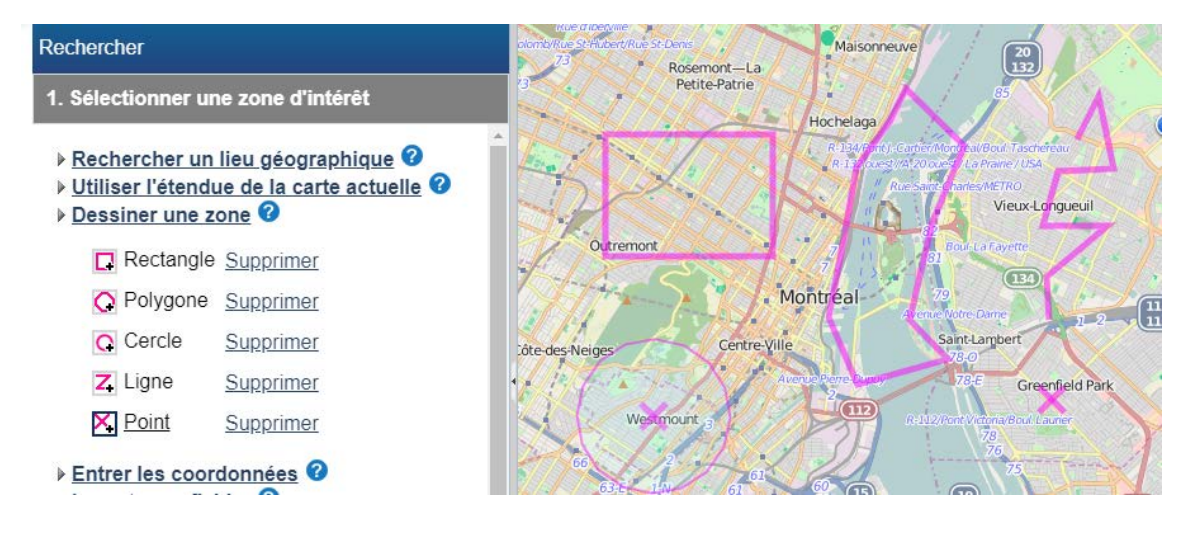

- **Entrer les coordonnées** : permet d'entrer manuellement les coordonnées géographiques d'un ou de plusieurs sites.
	- o **Format** : la latitude et la longitude sont généralement écrites en degré décimal ou en DMS (degré, minutes et secondes).
		- Décimal (degré-décimal), exemple :  $N \vee 71.93$ 45.38  $W \sim$
		- DMS (degré-minutes-secondes), exemple :  $^{\circ}$  22  $|48.0$  $||N \vee ||71$  $\degree$  55 " $W \vee$ 45  $|48.0$
	- o **Shape** : il y a trois choix de formes possibles (polygone, ligne, point).
	- o **Buffer** et **Units** : il suffit d'écrire un nombre sous *Buffer* pour obtenir une zone tampon autour de la zone d'intérêt et de définir l'unité (kilomètres, mètres, milles, milles marin) sous *Units*.
	- o **Écrire les coordonnées :** les coordonnées pour créer une zone d'intérêt peuvent être ajoutées en cliquant sur le bouton plus en vert. Lorsque la forme est complète, il faut cliquer sur le bouton *Ajouter*.

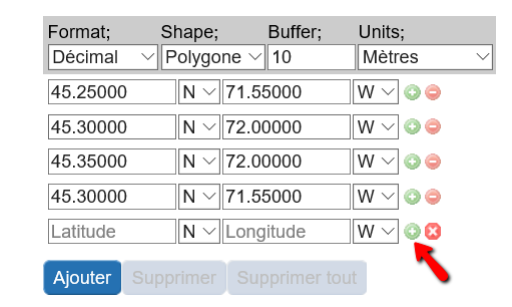

- **Importer un fichier** : permet d'ajouter une zone d'intérêt à l'aide d'un fichier en format GML, KML, KMZ et shapefile.
- **Utiliser une zone d'intérêt sauvegardée** : il est possible de sauvegarder des zones d'intérêt lorsque vous êtes connecté. Celles-ci peuvent être créées à partir des options *Importer un fichier* ou *Enregistrer votre zone d'intérêt*.
- **Entrer le numéro de la pellicule et de la photo** : permet de repérer l'empreinte d'une photo et d'en faire une zone de recherche.

#### <span id="page-2-0"></span>**3.2. Sélectionner les dates**

L'option *Dernières 24 heures* est à éviter puisque celle-ci mène inévitablement à l'obtention de : *Trouvé 0 résultats*.

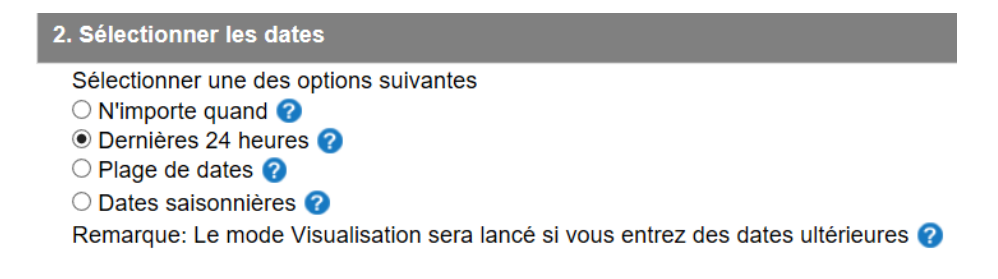

- **N'importe quand** : pour obtenir toutes les années.
- **Plages de dates** : pour obtenir un intervalle d'années, cliquez sur le calendrier afin de remplir les dates de début et de fin.

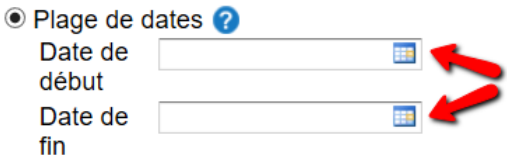

Choisissez le mois et l'année, puis cliquez sur la date dans le calendrier.

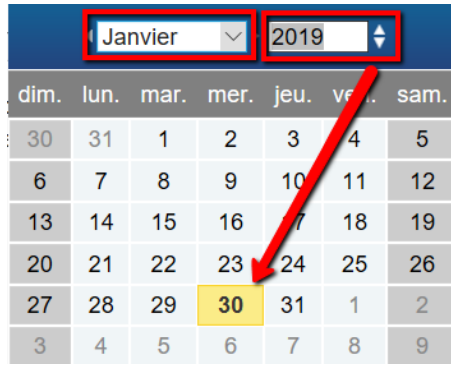

#### <span id="page-3-0"></span>**3.3. Sélectionner les données**

La case *Photo aérienne* doit être cochée, si vous oubliez de cocher cette case une fenêtre apparaîtra vous annonçant : « Aucune donnée sélectionnée. Veuillez sélectionner les données que vous souhaitez rechercher ».

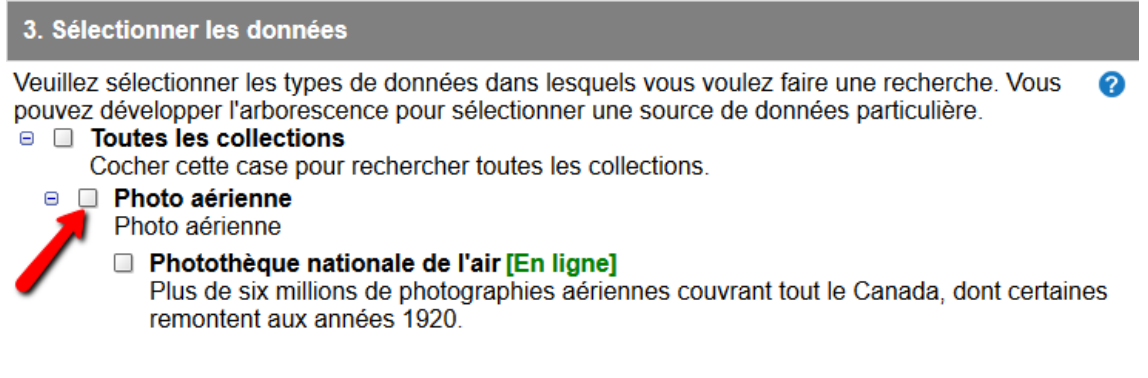

#### <span id="page-3-1"></span>**3.4. Sélectionner les options de données**

C'est la section à remplir pour rechercher une photo aérienne spécifique ou choisir un intervalle d'échelle. Faites précéder le numéro de la photo de suffisamment de zéros pour avoir un nombre à 4 chiffres. Si vous souhaitez écrire plus d'un numéro de photo, il faut séparer les numéros par des virgules, mais il est aussi possible de rechercher la ligne de vol entière, il suffit alors de ne pas entrer de numéro de photos.

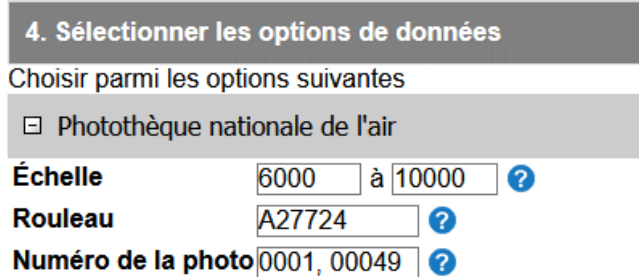

#### <span id="page-4-0"></span>**3.5. Soumettre la recherche**

C'est l'étape qui vous permet d'obtenir les résultats de recherche. Avant d'appuyer sur *Rechercher*, vous pouvez changer la limite du nombre de résultats.

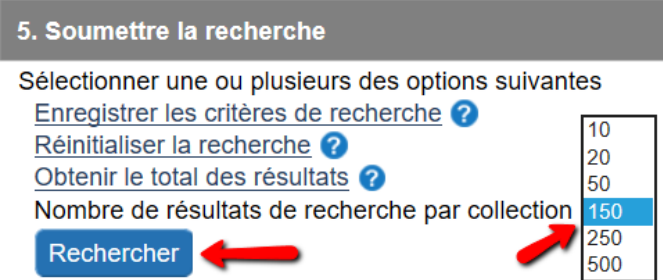

# **4. Rechercher dans les résultats**

Les résultats s'affichent par tranches de 50 photos par page et ceux-ci sont affichés dans le volet cartographique à la droite de l'écran. Lorsque l'on se positionne au-dessus d'une ligne de résultat, l'empreinte apparaît en surbrillance.

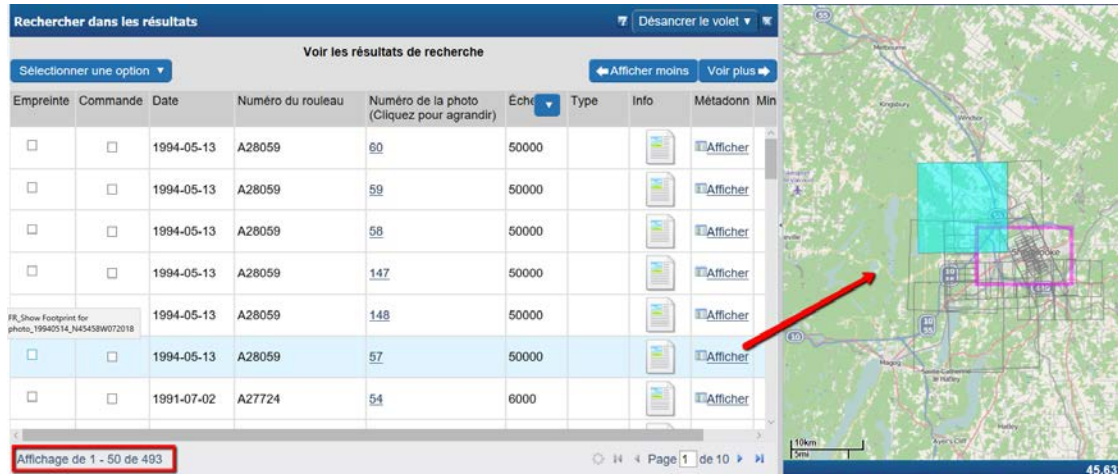

Plusieurs informations sont accessibles directement à partir de la fenêtre de résultats dont l'empreinte, la date et l'échelle. Il faut toutefois afficher les métadonnées pour obtenir les informations complètes d'une photo.

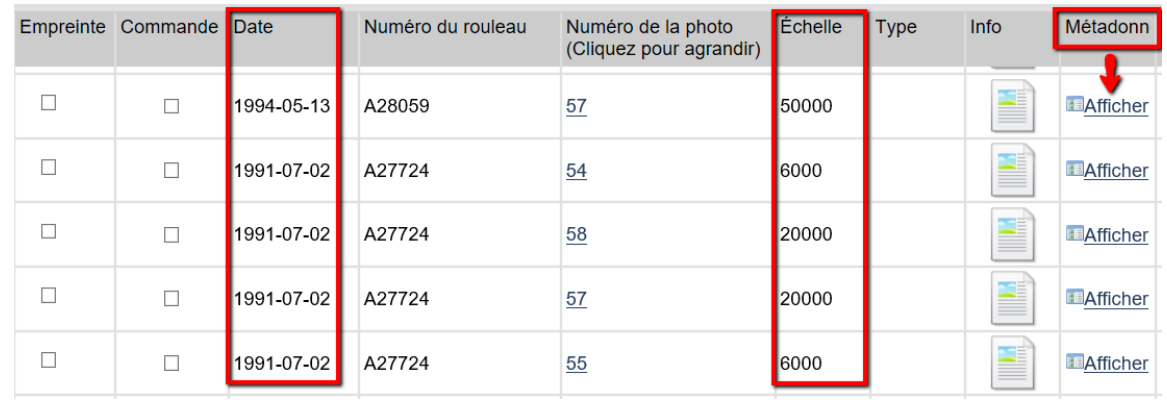

Vous pouvez exporter les résultats de recherche à partir de *Sélectionner une option*, puis *Enregistrer les résultats de recherche* (en format CSV, KML, XML, HTML, RTF et SHP). Les fichiers en format shapefile donnent les polygones de l'empreinte des photos.

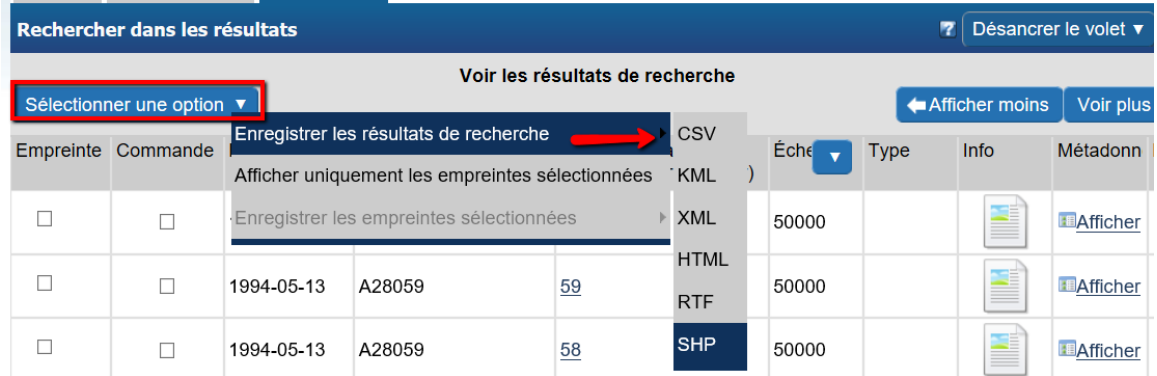

Le fichier d'exportation des résultats donne l'information qui se trouve sur la page de résultats de recherche, mais pas les métadonnées.